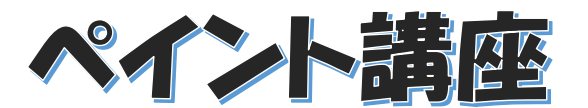

2023 年 1 月 17 日 パソコンを使いこなす会

【第 20 回分科会のテーマ:-ペイントアプリで画像加工-】

前回は、W10・11 標準搭載ペイント3D を使用して切り抜きと合成写真の作成を行いました 今回はペイントアプリを使用して 画像の合成写真や不要部分を隠す練習をします。

1. ペイントを使用して写真加工(写真1枚使用)

2. ペイントで写真を合成する方法 (重ねる写真と切り抜いた写真の2枚を使用) <https://hamachan.info/win10/win/paint1.html> 上記参考

1.ペイントを使用して写真加工 (不要な部分を隠したい写真を 1 枚用意)

➀ピクチャーホルダーを開き加工したい画像を右クリック。

②「プログラムから開く」を選択後 「ペイント」をクリック

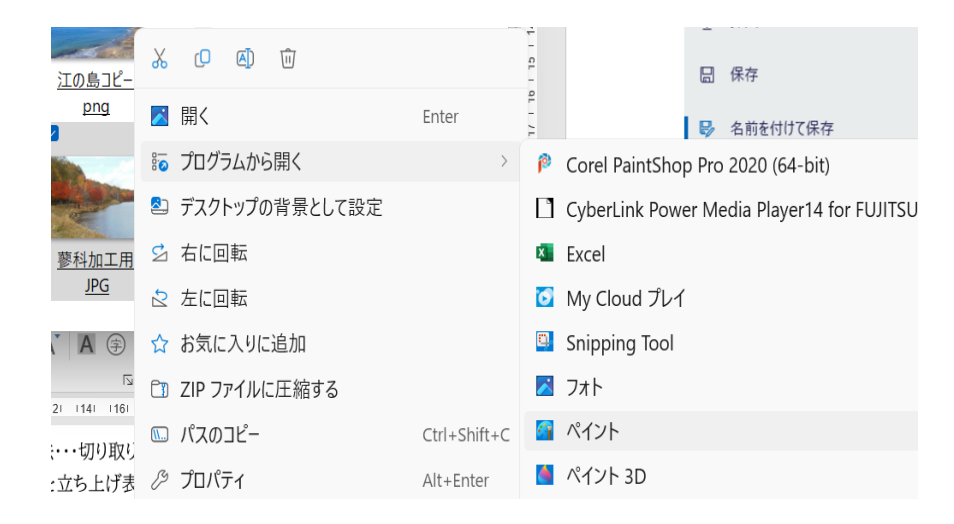

参考:ペイントアプリの開き方

W11 の場合 スタートボタンをクリック ➡ 右側の「次のページ」をクリック ➡ 「ピン止め済」の 中にある「ペイント」をクリックする。

ペイントアプリのアイコンでマウスを右クリックすれば「タスクバー」にピン止めできる。

W10 の場合 スタートボタンをクリック ➡ スクロールバーを「W」までスクロールさせる ➡ 「Windows アクセサリ」 ➡ 「ペイント」 の順に選択する。 アプリアイコンを右クリックあいて「タスクバー」にピン止めを選択すれば下段のタスクバーに表示さ れる。

③ペイントが開き 画像が表示される。画像が大きすぎる時はサイズ変更する。

画面右下に表示されている「ズーム」を左右に動かして調整する。または左記のように「イメージ」 と書いてある上の□マークをクリック ➡ 「サイズ変更と傾斜」と表示される ➡ 「パーセント」選 択して数値をいれる(30%くらいだと思います) ➡ OK

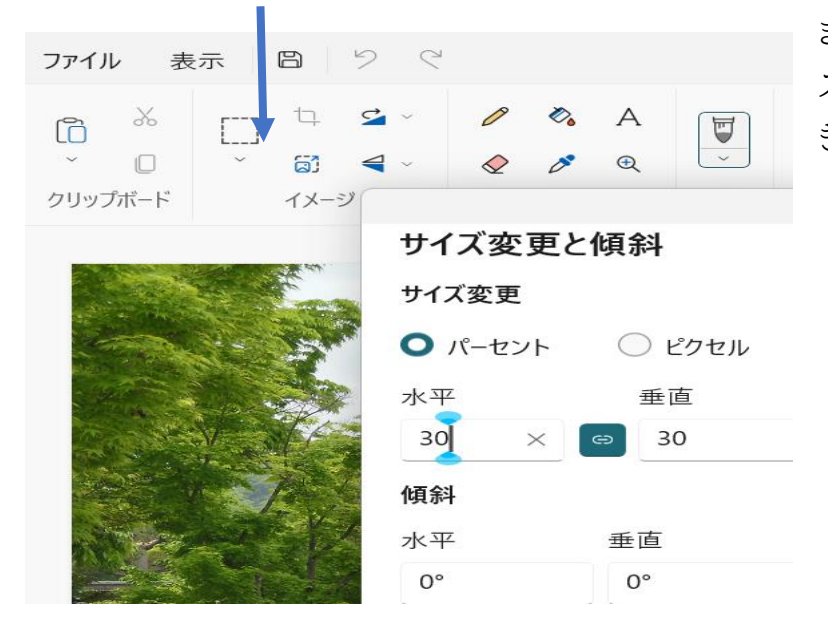

または、マウスの真ん中 「ホイール」を スクロール(回す)してもサイズ変更で きる。

(例) W11

下記画像には人物が映り込んでいるので加工する。

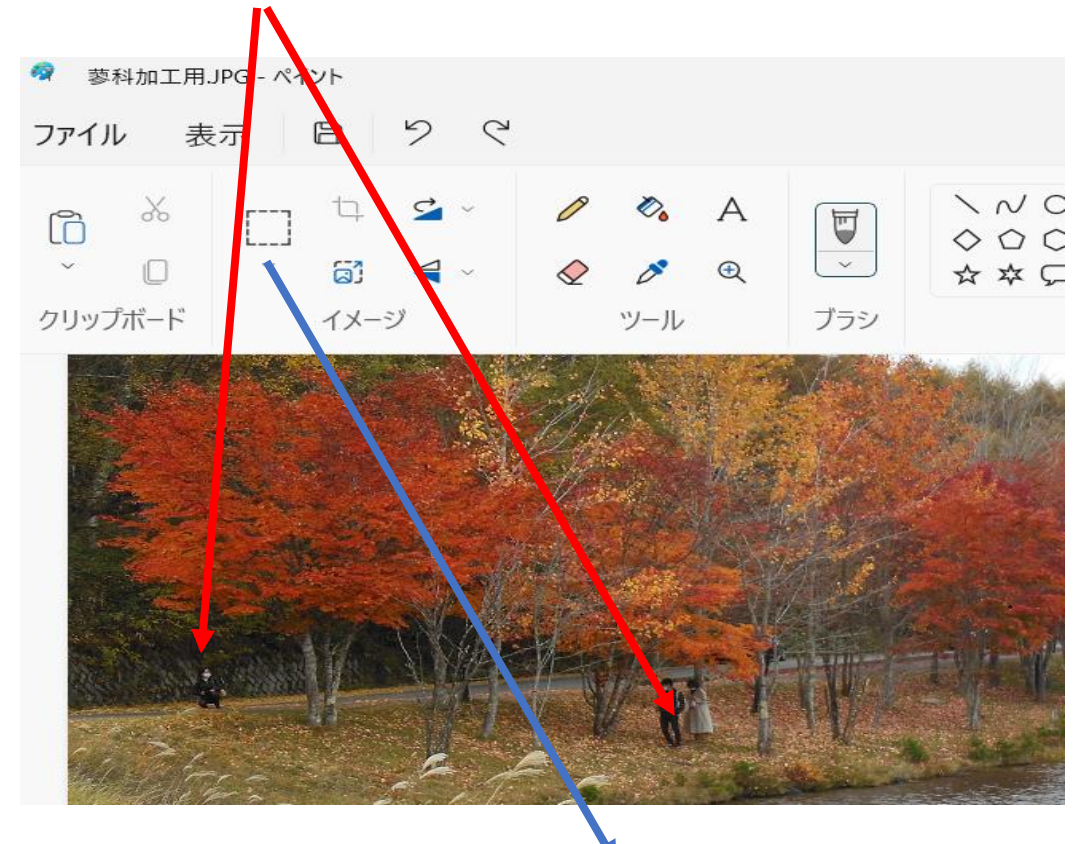

④上記メニューから 「イメージ」・・・ 「範囲選択」の下「V 印」をクリック・・・「四角形」選択

枯れ葉部分を適当に「四角形」で選択して 人物まで「コントロールキー」を押しながらカーソルを移 動させる。

樹木の部分は適当な太さの幹を同じように選択して「コントロールキー」を押しながらかぶせていく。 ⑤人物が消える(隠される)

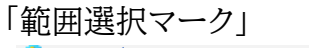

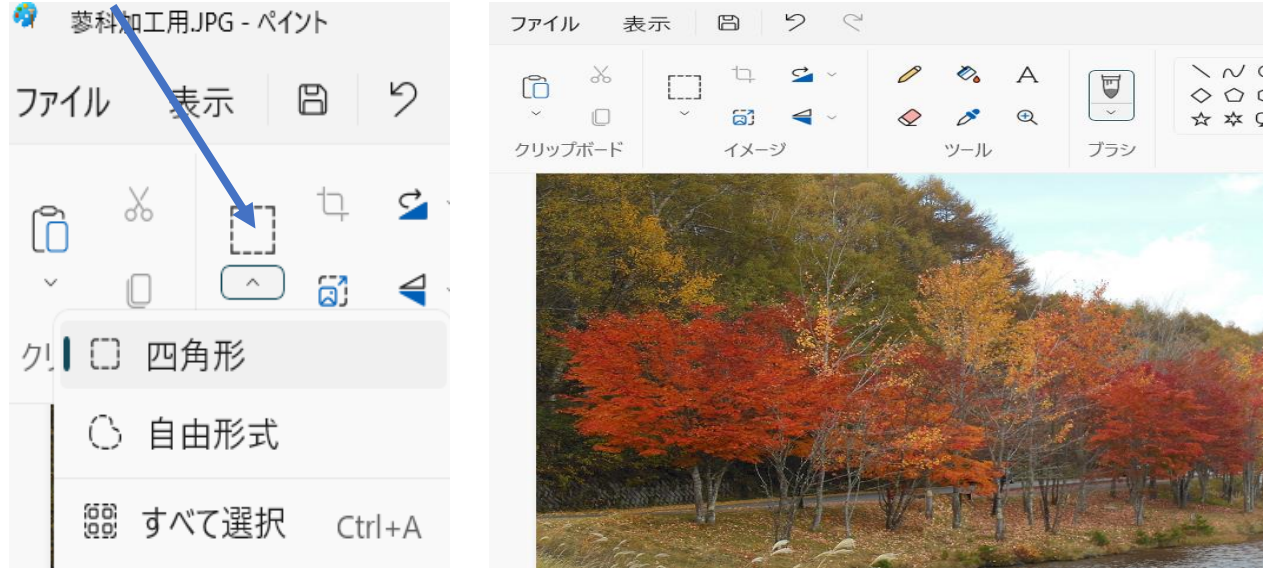

⑥名前をつけて保存 (拡張子 PNG になっていることを確認)

2. ペイントで写真を合成する方法 (写真を2枚使用)

合成したい写真を2枚準備する(例・背景と人物や動物など・・・前回作成した切り抜き使用可) ➀「ペイント」アプリを起動させ、ファイルを開く。(写真が保存されているフォルダが開く) マウスをクリックして1つ目の画像を選択する。(背景にしたい写真を選択) 画像が「ペイント」に表示される。

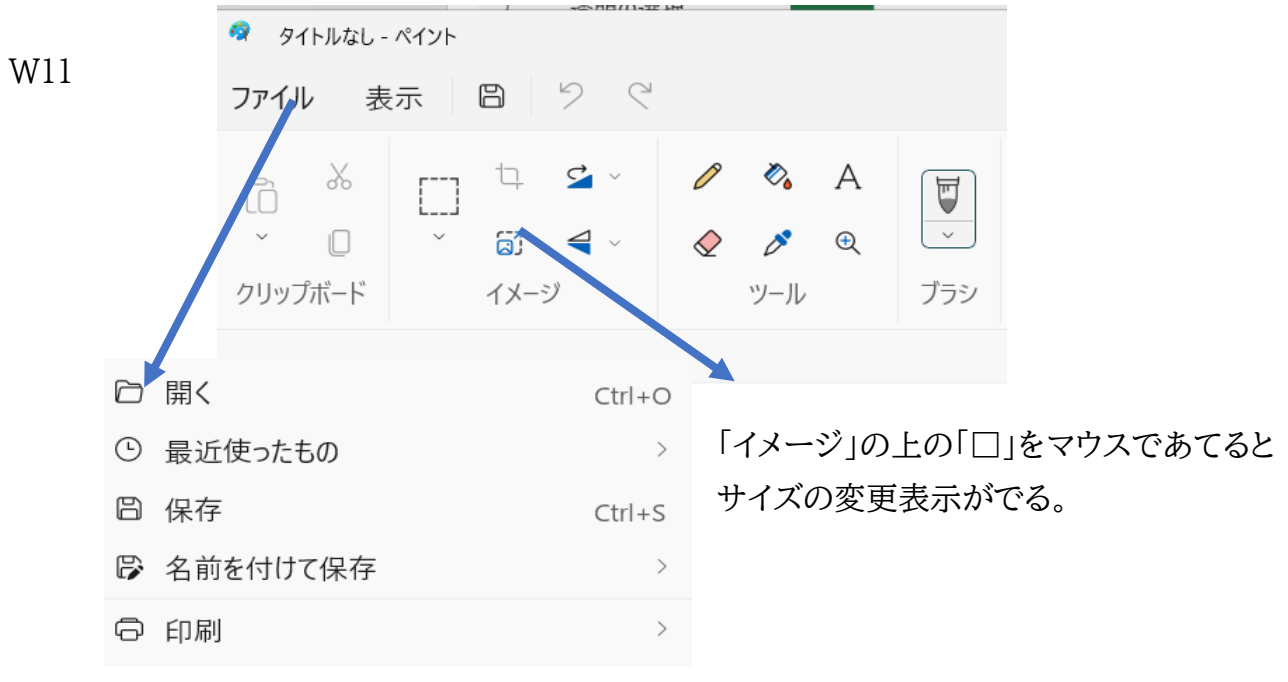

②画像が大きいので「イメージ」アイコンをクリックして大きさを変更する。

画像が表示されている右下のサイズ変更バーでもできる。

W10 の場合・・・「ホーム」➡「サイズ変更」➡「サイズ変更と傾斜」で単位を「%」にして任意の数値を 入れる(30くらい)またはマウス「ホイール」をまわすか画面下段にある「-」「+」で調整する。

下記記画像は W11

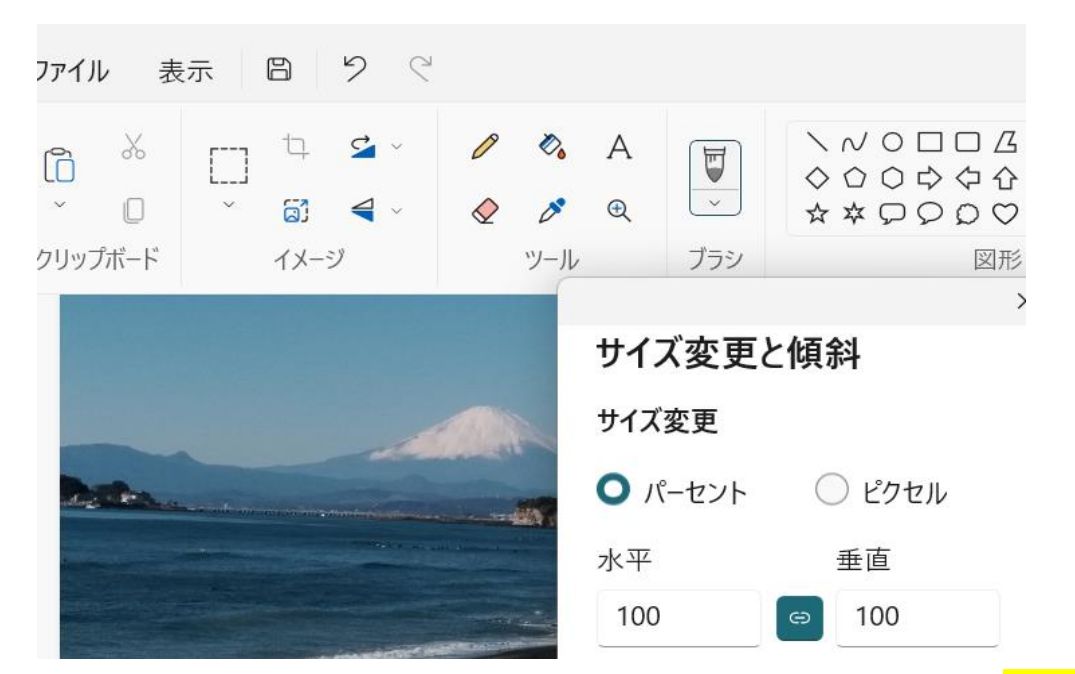

③次に「ファイル」 の下にある「クリップボード」タブの「貼り付け」を選択して W10は 「ファイルから貼り付け」をクリック W11 の場合は「インポート」選択 して 重ねたい画像を選択す る。

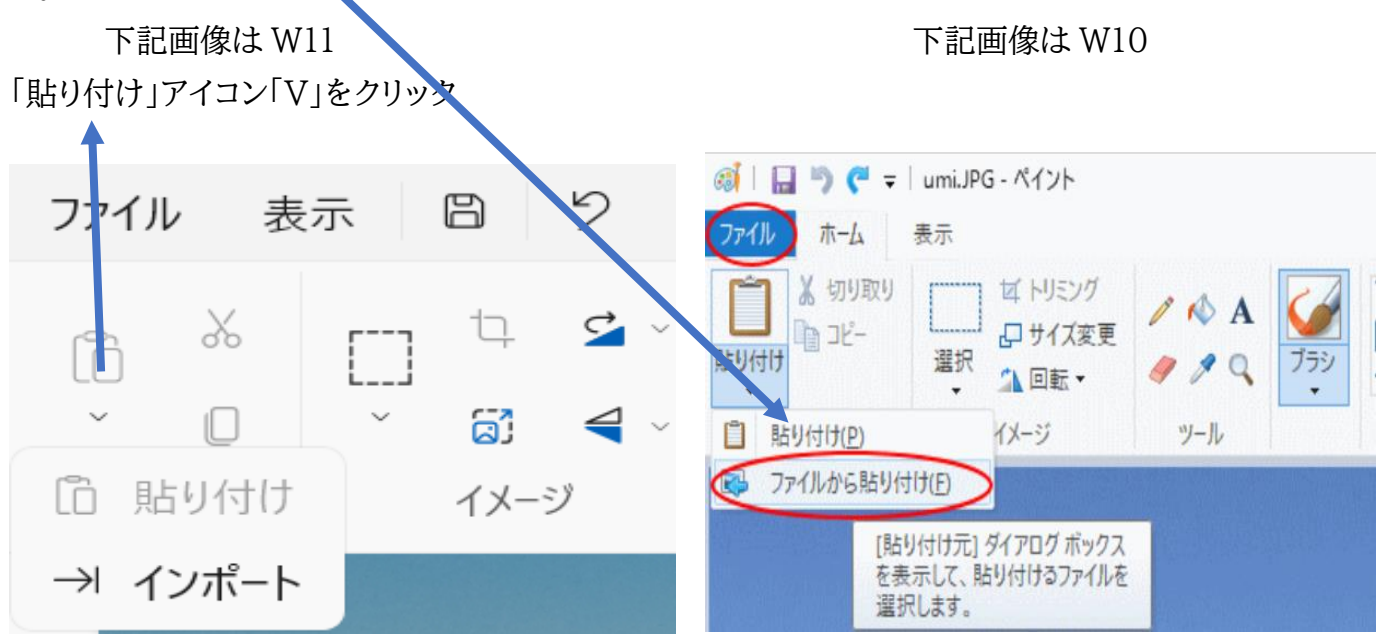

この時 貼り付けた画像以外の箇所をクリックして選択を解除してしまうと、サイズの変更や透明に できなくなるので 選択された状態にしておく。

④貼り付けた画像を好みの大きさや場所を変更する。 確定はしない。 その状態で[選択]アイコンから[透明の選択]をクリック

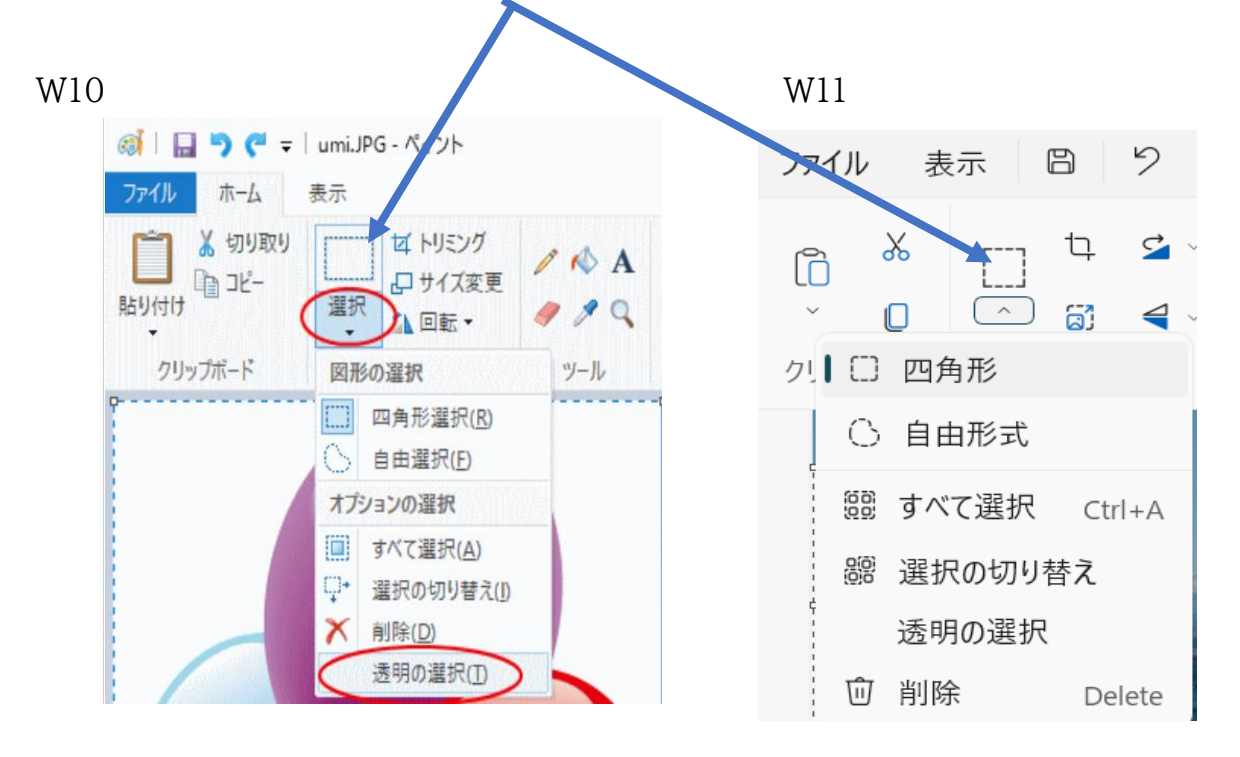

⑤サイズも小さくしたいので、[サイズ変更]をクリック

W10 W11

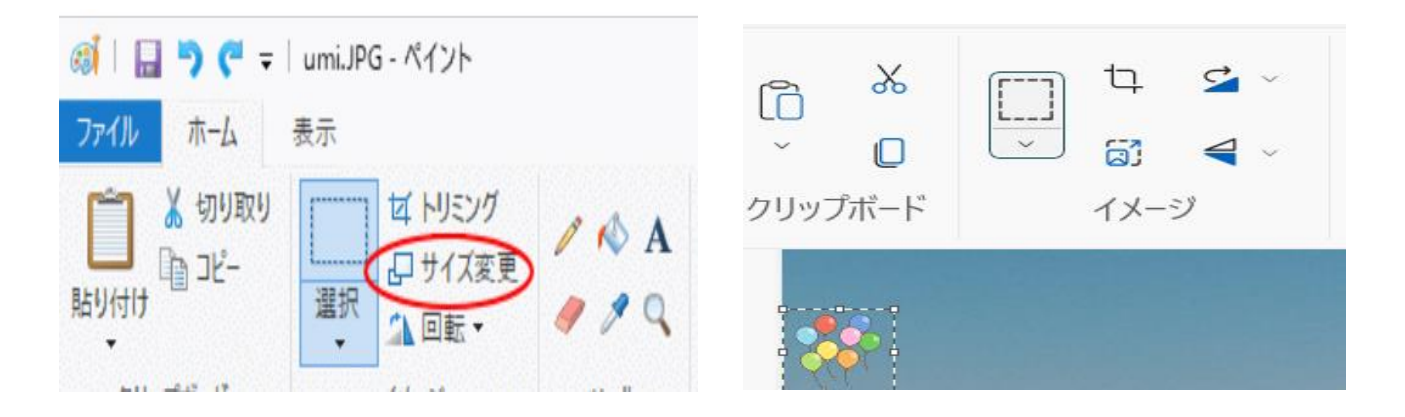

W11 のサイズ変更は「イメージ」上の「□」のような形をクリック。 確定前ならサイズ変更や移動は「透明化」の後でも実施可能 ⑥画像の上でマウスポインターが十字の形になった ときにドラッグで移動させる。 ⑦すべて良ければ確定・・エンターを押す。

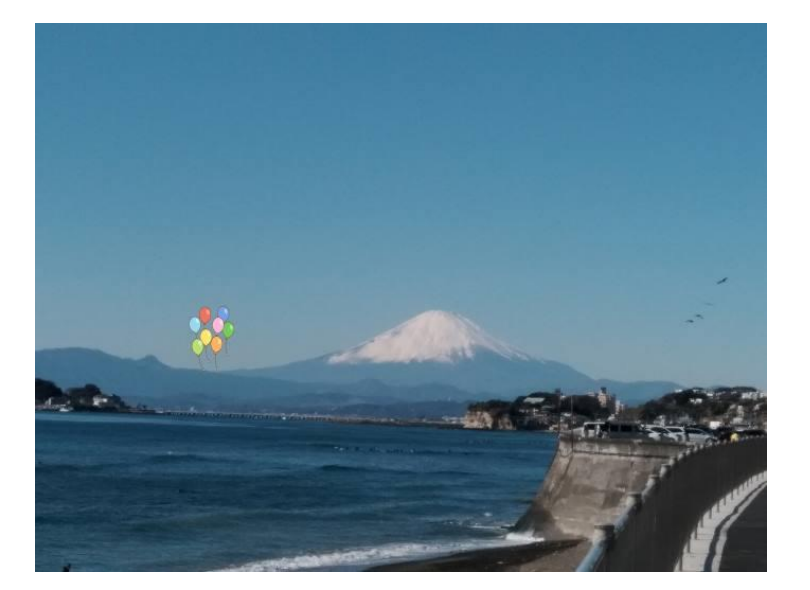

⑧完成 ファイル ➡ 名前をつけて保存 ➡ 「PNG」選択 ➡ デスクトップに作成したフォルダに 保存する。

## 参考:

「JPEG と PNG」の違い

<https://www.adobe.com/jp/creativecloud/file>

➀JPEG は PNG より大きな画像を圧縮して 小さいファイルにできる。

ただし、長期的には画質が劣化する可能性がある。

②PNG は透明機能に対応

画像の圧縮時にデータが失われないため、ファイルの編集と保存の回数にかかわらず、同じ画質が 保たれる。